# **Weltbild**

# **Weltbild**

# **Weltbild eBook-Service**

Sollten Sie Fragen zum Bestellen von eBooks bei Weltbild oder Fragen zum Downloaden von eBooks haben, wenden Sie sich bitte an den Weltbild eBook-Service:

### **Immer gut beraten – bei Fragen sind wir persönlich für Sie da:**

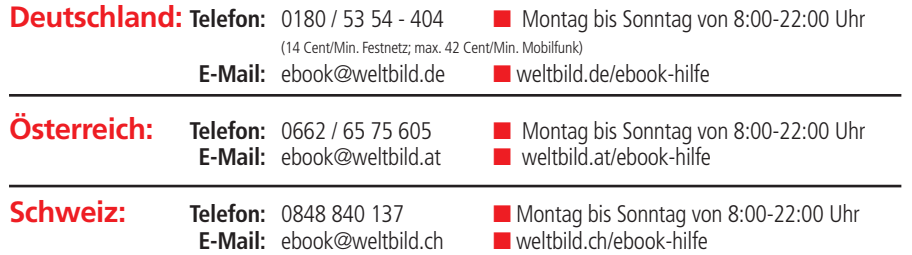

# **TrekStor Kundenservice**

#### **Sollten Sie Fragen zu dem Gerät haben, wenden Sie sich bitte an unseren Kundenservice:**

**Schnäppchen eBooks & Restauflagen**

TrekStor GmbH, Kastanienallee 8-10, 64653 Lorsch

**Telefon:** 0180 - 58 73 57 867 (14 Cent/Min. Festnetz; max. 42 Cent/Min. Mobilfunk)

Kunden aus **Österreich** und der **Schweiz** wählen bitte: +49 6251 98941 140

**E-Mail:** support@trekstor.de

**Home** Aktuelles **DRücher** 

# **Altgeräte-Entsorgung**

Dieses Produkt am Ende der Lebensdauer nicht in den normalen Haushaltsabfall geben, sondern an einem Recycling-Sammelpunkt für elektrische und elektronische Geräte abgeben. Das Symbol auf dem Produkt, der Bedienungsanleitung oder der Verpackung weist darauf hin.

**& Geschenke**

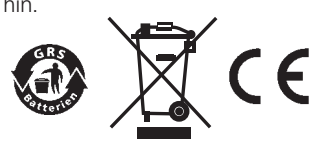

#### Der Hundertiährige, der aus 1/416 13:28

#### 1. Kapitel

### **Montag, 2. Mai 2005**

Man möchte meinen, er hätte seine Entscheidung etwas früher treffen und seine Umgebung netterweise auch davon in Kenntnis setzen können. Aber Allan Karlsson war noch nie ein großer Grübler gewesen. Entsprechend war der Einfall auch noch ganz frisch als der alte Mann sein Fenster

 **Digital Ink Spitzentechnik Akku hält wochenlang Gestochen scharfe Schrift**

iss des Altersheims von Malmland, öffnete und in die Rabatte Manöver war etwas mühselig let überraschend, wenn man

bedenkt, dass Allan just an diesem Tage hundert geworden war. In einer knappen Stunde sollte die Geburtstagsfeier im Gemeinschaftsraum losgehen. Sogar der Stadtrat wollte anrücken. Und die Lokalpresse.

# **BEDIENUNGSANLEITUNG**

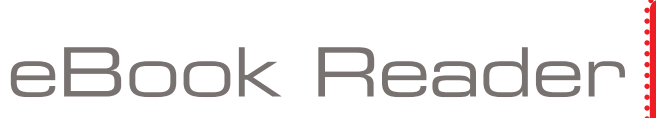

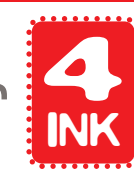

Jetzt über 275.000 eBooks sofort verfügbar

Einfach + sicher herunterladen bei **weltbild.de weltbild.ch weltbild.at**

**& Technik**

### **Inhalt**

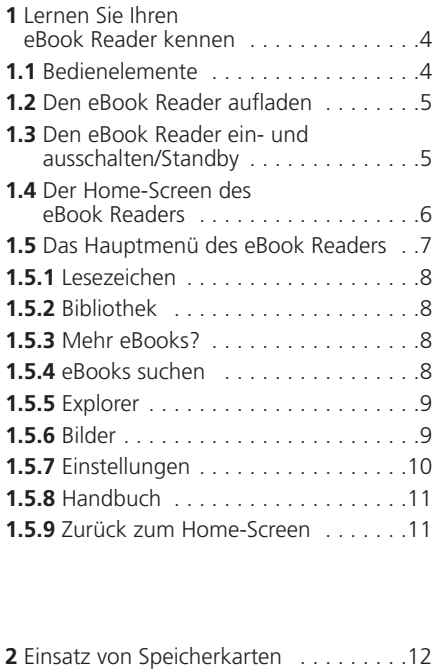

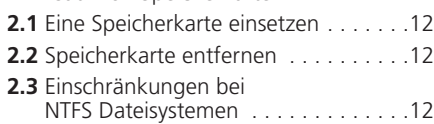

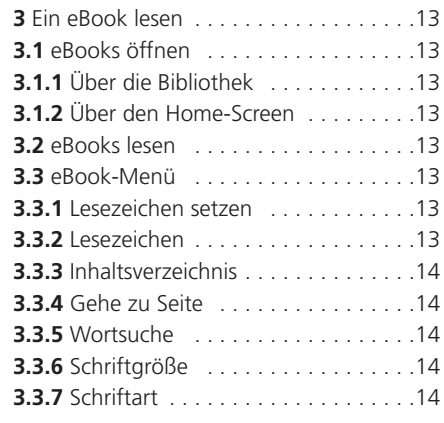

#### **3.3.8** Zeilenabstand . . . . . . . . . . . . . . . .14 **3.3.9** Seitenränder . . . . . . . . . . . . . . . . .14 **3.3.10** Nur Text (Reflow) . . . . . . . . . . . 14 **3.3.11** Bildschirm drehen . . . . . . . . . . . 14 **3.3.12** Automatisches Umblättern . . . . .14 **3.3.13** Seite/Anzeige aktualisieren . . . . .15 **3.3.14** Favoriten hinzufügen/entfernen . .15 **3.3.15** eBook Information . . . . . . . . . . . 15 **4** Neue eBooks auf Ihren eBook Reader laden . . . . . . . . . . . . . . .15 **4.1** eBooks ohne Kopierschutz und Bilder auf den eBook Reader übertragen . .15 **4.2** ePUB- und PDF-Dateien mit DRM-Schutz auf den Reader übertragen . .16 **4.2.1** Warum DRM? . . . . . . . . . . . . . . . .16 **4.2.2** Adobe® ID . . . . . . . . . . . . . . . . . .16 **4.2.3** Adobe® Digital Editions (ADE) installieren . . . . . . . . . . . . . . . . . . .17 **4.2.4** PC und eBook Reader autorisieren .17

- **4.2.5** Download & Import in Digital Editions Bibliothek . . . . . . . . . . . . . . . . . . .18 **4.2.6** DRM eBooks auf eBook Reader übertragen . . . . . . . . . . . . . . . . . .18
- **5** Abmelden und Trennen des eBook Readers vom Computer . . . . . . . . . . . .19

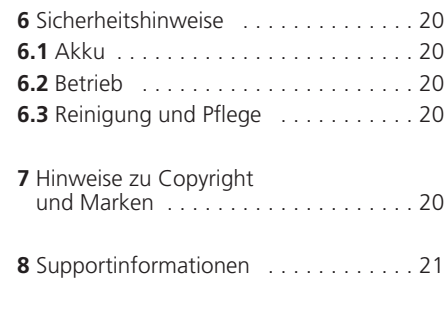

FAQ . . . . . . . . . . . . . . . . . . . . . . . . . . . 22

## **Haftungsausschluss**

**Alle Informationen, Design und Spezifikationen waren zum Zeitpunkt der Drucklegung korrekt. Dieses Produkt wird jedoch ständig weiterentwickelt und aktualisiert, daher kann Ihr Gerät äußerlich oder funktional von dieser Bedienungsanleitung leicht abweichen.**

## **Einleitung**

**Der eBook Reader 4 Ink ist ein eBook-Lesegerät mit Digital Ink Display. Das Gerät unterstützt eBooks, die mit Adobe® DRM verschlüsselt sind.**

## **Lieferumfang**

- **1. eBook Reader 4 Ink**
- **2. Micro-USB-Kabel**
- **3. Kurzanleitung**
- **4. Bedienungsanleitung**
- **5. Download-Anleitung für eBooks**

## **Erste Schritte**

## **1 Lernen Sie Ihren eBook Reader kennen**

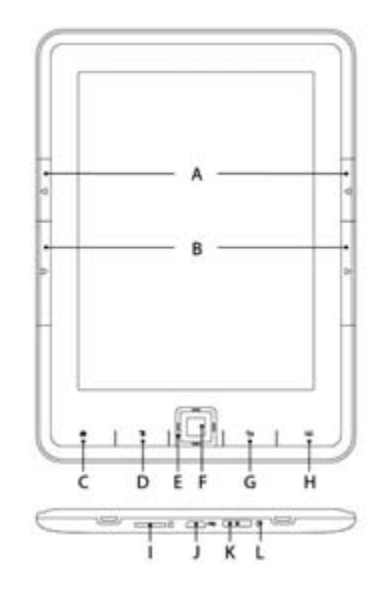

#### **1.1 Bedienelemente**

**A) Zurückblättern:** Auf der rechten und ▲auf der linken Seite des Readers dient diese Taste dazu, innerhalb eines Buches eine Seite zurück zu blättern, oder innerhalb eines Menüs die vorherige Menüseite aufzurufen.

**B) Vorwärtsblättern:** Um innerhalb eines ▲Buches eine Seite weiterzublättern oder innerhalb eines Menüs die nächste Menüseite aufzurufen, drücken Sie rechts oder links vom Display diese Taste.

**C) Home-Screen aufrufen (Home-Taste)** Mithilfe dieser Taste gelangen Sie von jeder Seite aus wieder zurück zum Home-Screen.

**D) <b>E** Haupt- bzw. Untermenü aufrufen **(Menü-Taste):** Vom Home-Screen aus erreichen Sie über diese Taste das Hauptmenü des eBook Readers. Wenn Sie ein eBook geöffnet haben, lässt sich über diese Taste das eBook-Menü aufrufen. Weitere Untermenüs können ebenfalls bei anderen Funktionen/Modi wie z. B. Bilder, Lesezeichen, Favoriten, Explorer aufgerufen werden.

**E) Navigations-Taste:** Mithilfe dieser Taste können Sie Bücher auswählen, innerhalb von Menüs navigieren (nach oben, unten, rechts und links) und Seiten umblättern.

**F) OK-Taste:** Mit dieser Taste bestätigen Sie die aktuelle Auswahl.

**G) Zurück-Taste:** Mit dieser Taste gelangen Sie immer auf die zuvor aufgerufene Navigationsebene bzw. schließen oder verlassen ein Menü oder eine Ansicht.

**H)** ::::: Suche/Texteingabe: Wenn Sie ein eBook lesen oder die Suchfunktion in einem der Untermenüs aufgerufen haben, dient diese Taste dazu, die Bildschirmtastatur zur Texteingabe aufzurufen bzw. diese wieder zu schließen.

**I) microSD-/microSDHC-Karteneinschub:** Sie können den Speicher dieses eBook Readers mit Speicherkarten von einer Größe bis zu 32 GB erweitern. Schieben Sie die Speicherkarte mit den Kontakten nach oben in den Speicherkartenslot, bis Sie ein leichtes Einrasten spüren.

**J) Micro-USB-Anschluss:** Verbinden Sie Ihren eBook Reader über den Micro-USB-Anschluss und das mitgelieferte USB-Kabel mit Ihrem Computer. So können Sie neue eBooks auf Ihrem Reader speichern und den Akku laden. Zum Laden des Akkus können Sie den Reader alternativ auch mit einem passenden Netzteil (z. B. das separat erhältliche USB-Ladegerät) über die Steckdose aufladen.

**K) Power-Taste (Ein/Aus):** Halten Sie diese Taste 2-3 Sekunden gedrückt, um den eBook Reader ein- bzw. wieder auszuschalten. Wenn man bei eingeschaltetem Gerät die Power-Taste nur kurz drückt, wird das Gerät in den Standby-Modus versetzt. Um es wieder aus dem Standby-Modus einzuschalten, ist nur ein kurzes Drücken notwendig.

**L) Status LED:** Während des Ladevorgangs leuchtet die Status-LED. Sobald der Ladevorgang beendet ist, erlischt die Status-LED.

#### **1.2 Den eBook Reader aufladen**

#### **Sie müssen den eBook Reader sowohl vor dem Erstgebrauch als auch bei geringer Akkukapazität vollständig aufladen.**

Sobald Sie diesen eBook Reader über das beiliegende Micro-USB-Kabel mit einem Computer oder unter Verwendung eines Netzteils (z. B. das separat erhältliche USB-Ladegerät) mit einer Steckdose verbinden, wird er automatisch aufgeladen. Nach ca. 3 Stunden ist der Akku vollständig geladen und der Ladevorgang wird automatisch beendet, um ein Überladen zu verhindern.

**Info:** Während des Ladevorgangs leuchtet die Status-LED. Sobald der Ladevorgang beendet ist, erlischt die Status-LED.

**Achtung:** Die maximale Akkulaufzeit wird erst nach ca. 10 Ladezyklen erreicht.

Dank des intelligenten Stromsparmanagements des eBook Readers können Sie mit nur einer Akkuladung wochenlang lesen.

Sofern der eBook Reader eingeschaltet ist, wird der Akkustatus oben rechts im Display angezeigt.

## **1.3 Den eBook Reader einund ausschalten/Standby**

**Erste Schritte**

Halten Sie zum Einschalten des eBook Readers die Power-Taste für 2 bis 3 Sekunden gedrückt. Es dauert einen Moment, bis der eBook Reader hochfährt und die Inhalte lädt.

**Info:** Schaltet sich der eBook Reader nicht ein, so muss er geladen werden.

Zum Ausschalten des eBook Readers halten Sie die Power-Taste ebenfalls für 2 bis 3 Sekunden gedrückt.

Beim erneuten Einschalten wird der sog. Home-Screen angezeigt.

**Standby:** Wenn das Gerät eingeschaltet ist, können Sie es in den Standby-Modus versetzen, in dem Sie die Power-Taste nur kurz drücken. Zum Einschalten müssen Sie die Power-Taste wieder nur kurz drücken. Im Standby-Modus verbraucht das Gerät weiterhin geringfügig Strom. Der Vorteil ist jedoch, dass Sie beim erneuten Einschalten aus dem Standby-Modus sofort wieder die Seite oder das Menü sehen, welches Sie zuletzt geöffnet hatten.

# **Erste Schritte**

#### **1.4 Der Home-Screen (Startmenü) des eBook Readers**

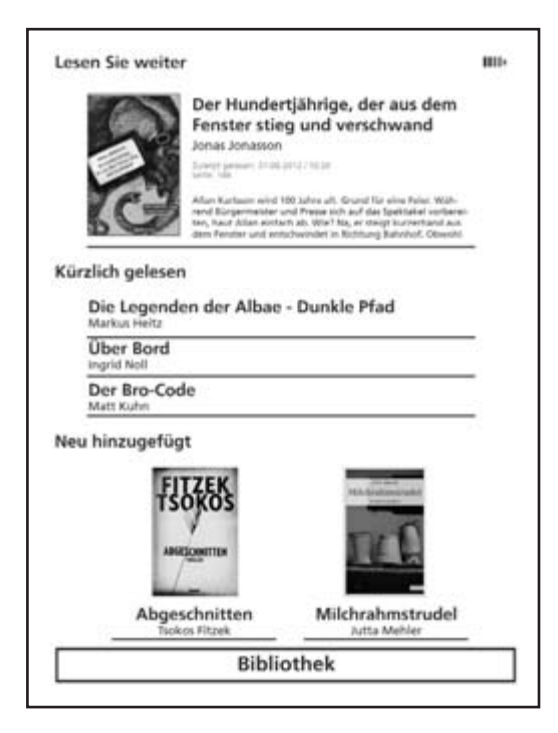

Auf dem Home-Screen finden Sie die Bücher, die Sie zuletzt gelesen und zuletzt auf den Reader geladen haben.

- Dabei wird das Buch, das zuletzt von Ihnen geöffnet wurde, ganz oben mit Titel, Autor, dem Zeitpunkt, an dem es zuletzt gelesen wurde, der Seitenzahl und einem Ausschnitt aus der zuletzt aufgerufenen Seite angezeigt.
- Darunter werden die drei zuvor geöffneten eBooks mit Titel und Autor dargestellt.
- Die beiden eBooks, die Sie zuletzt auf Ihrem eBook Reader gespeichert haben, finden Sie unter "NEU HINZUGEFÜGT".
- Alle eBooks auf Ihrem Reader erreichen Sie über die Schaltfläche "BIBLIOTHEK", ganz unten auf dem Screen.

Wählen Sie mithilfe der Navigationstaste ein Buch aus der Übersicht oder in der Bibliothek aus und bestätigen Sie Ihre Auswahl mit der OK-Taste.

Die aktuelle Auswahl wird immer mit einer dicken Linie gekennzeichnet.

## **Erste Schritte**

#### **1.5 Das Hauptmenü des eBook Readers**

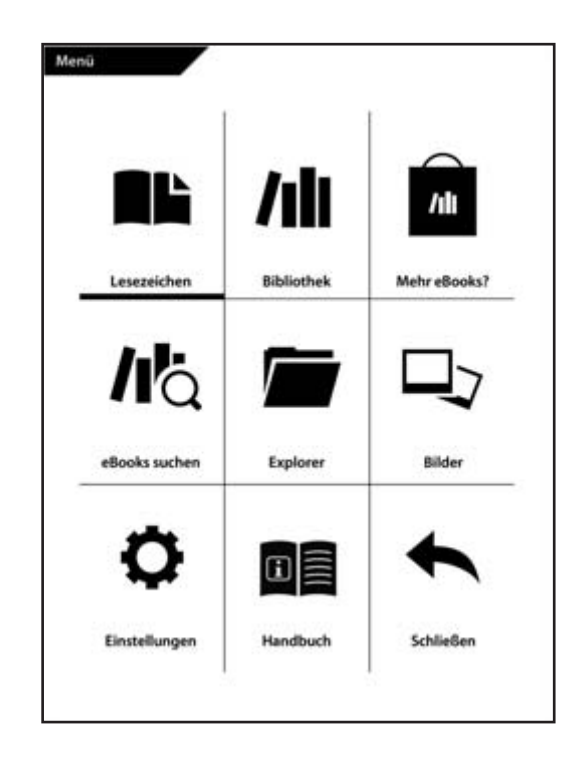

Wenn Sie den Home-Screen aufgerufen haben, erreichen Sie das Hauptmenü des eBook Readers mit der  $\equiv$  -Taste links neben der Navigationstaste.

## **Erste Schritte**

#### **1.5.1 Lesezeichen**

Hier finden Sie die von Ihnen gesetzten Lesezeichen sortiert nach Buchtitel. Wählen Sie das gewünschte Buch über die Navigationstaste und bestätigen Sie Ihre Auswahl mit OK. Sollten Sie bei einem Buch mehrere Lesezeichen gesetzt haben, erscheint eine zweite Auswahl mit den entsprechenden Lesezeichen. Wählen Sie das gewünschte Lesezeichen und bestätigen Sie mit OK. Dann gelangen Sie an die entsprechende Buchstelle.

#### **Lesezeichen löschen**

Wenn Sie ein oder mehrere Lesezeichen eines Buches wieder entfernen möchten, können Sie jedes einzeln löschen, indem Sie das Lesezeichen über den Titel direkt auswählen und dann über die Menü-Taste das Untermenü aufrufen und dort die Option "LESEZEICHEN ENTFERNEN" wählen. Wenn Sie alle Lesezeichen entfernen möchten, die Sie zu einem Titel angelegt haben, wählen Sie einfach den Titel aus und öffnen Sie über die Menü-Taste  $\equiv$  direkt das Untermenü. Sie haben nun die Möglichkeit, alle Lesezeichen die zu diesem Buch gespeichert wurden, gesammelt zu löschen.

#### **1.5.2 Bibliothek**

Hier finden Sie alle Ihre eBooks, die auf dem eBook Reader gespeichert sind. Um ein eBook zu öffnen, wählen Sie es über die Navigationstaste aus und bestätigen mit OK. Das eBook wird an der Stelle geöffnet, an der Sie es zuletzt verlassen haben.

Die Titel sind alphabetisch geordnet. Um auf die nächste Seite mit ebooks zu gelangen, drücken Sie rechts auf die Navigationstaste. Um auf die vorherige Seite zu gelangen, drücken Sie die Navigationstaste links.

#### **1.5.3 Mehr eBooks?**

Hier erfahren Sie, wie und wo Sie weitere eBooks erhalten.

#### **1.5.4 eBooks suchen**

Sie haben die Möglichkeit, ein Buch über den Titel, den Namen des Autors oder den Dateinamen mithilfe der integrierten Suche zu finden. Nutzen Sie hierfür die Tastatur und navigieren Sie mit den Navigationstasten über das eingeblendete Buchstabenfeld. Den entsprechenden Buchstaben, die Zahl oder das Sonderzeichen wählen Sie mit der OK-Taste aus. Wenn Sie einen Umlaut oder ein Sonderzeichen auswählen möchten, können Sie die verschiedenen Tastaturen über die seitlichen Blätter-Tasten erreichen. Um ein bereits eingegebenes Zeichen zu löschen, wählen Sie das Löschzeichen  $\overline{\times}$ und drücken OK – das letzte Zeichen wird nun gelöscht.Wenn Sie alle Zeichen für die Suche eingegeben haben, beenden Sie die Eingabe, indem Sie "FERTIG/DONE" auf der Tastatur anklicken oder die Tastatur über die Such-Taste schließen. Starten Sie den Suchvorgang, indem Sie ihn mit der OK-Taste bestätigen. Die gefundenen Suchergebnisse werden Ihnen nun angezeigt.

## **Erste Schritte**

#### **1.5.5 Explorer**

Der Explorer stellt alle eBooks, Bilder und sonstige Dateien, die Sie auf Ihren Reader geladen haben, nach Ordnern sortiert dar.

**Info:** Dateiformate, die der eBook Reader nicht unterstützt, sind mit einem Fragezeichen gekennzeichnet.

Wählen Sie den entsprechenden Ordner mit Hilfe der Navigationstaste und bestätigen Sie mit OK. Die Dateien des Ordners werden nun angezeigt, und Sie können nun eine gewünschte Datei aufrufen durch Anwählen und Drücken der OK-Taste.

**Löschen:** Hier können Sie Dateien direkt über das Gerät löschen. Markieren Sie dazu z. B. ein eBook oder ein Bild und wählen Sie über das Untermenü "LÖSCHEN" aus. Bestätigen Sie Ihre Auswahl im darauffolgenden Fenster mit "JA".

#### **1.5.6 Bilder**

In diesem Modus können Sie Bilder, die sich auf dem Gerät oder der Speicherkarte befinden, entweder in Listen- oder in Miniaturansicht anzeigen lassen. Die Ansicht können Sie durch Drücken der Menü-Taste im Bild-Menü jeweils anpassen. Bilder können nur schwarz-weiß angezeigt werden.

**Bilder öffnen:** Markieren Sie mithilfe der Navigationstasten das gewünschte Bild und öffnen Sie es, indem Sie die OK-Taste drücken. Wenn Sie ein Bild geöffnet haben, stehen Ihnen über die Menü-Taste noch folgende weitere Darstellungsoptionen zur Verfügung:

**Drehen:** Sie können das gewählte Bild um 90 Grad im oder gegen den Uhrzeigersinn drehen. Wählen Sie dazu im Bild-Menü "DREHEN" und die bevorzugte Drehrichtung aus. Über die Zurück-Taste wird das Bild in der ursprünglichen Ansicht wiederhergestellt.

**Zoom:** Wählen Sie im Menü "VERGRÖßERN" oder "VERKLEINERN" aus, um in das Bild hineinzuzoomen. Über die Zurück-Taste gelangen Sie wieder zur ursprünglichen Größe des Bildes zurück.

**Diashow:** Hier können Sie einstellen, ob und wie schnell Ihre Bilder nacheinander als Diashow eingeblendet werden sollen.

## **Einstellungen**

#### **1.5.7 Einstellungen**

Um Ihren Reader optimal auf Ihr Leseverhalten einstellen zu können, stehen Ihnen unter "EINSTELLUNGEN" verschiedene Anpassungsoptionen zur Verfügung.

**Anzeige aktualisieren (Page refresh rate)** Definieren Sie hier, wie oft die Seite eines eBooks komplett neu aufgebaut werden soll. Je seltener die Seite neu aufgebaut wird, desto größer ist die Wahrscheinlichkeit, dass das sogenannte Ghosting auf dem Display Ihres Readers auftritt.

**Info:** Ghosting ist ein normaler Effekt, der bei Displays, die mit digitaler Tinte arbeiten, auftreten kann. Wenn mehrere Seiten nacheinander ohne vollständige Aktualisierung der Anzeige aufgerufen werden, kann es dazu kommen, dass "Reste" der vorherigen Seiten auf den nachfolgenden Seiten durchscheinen.

Ghosting lässt sich durch eine häufige Aktualisierung der Anzeige verhindern. Dies benötigt jedoch etwas mehr Strom als eine seltenere Aktualisierung. Sie können bei Ihrem eBook Reader wählen, ob dieser nach jeder, nach 3 oder nach 5 Seiten einen vollständigen Seiten-Refresh durchführt. Wir empfehlen Ihnen die Standardeinstellung "nach jeder Seite" zu belassen, um jegliches Ghosting zu vermeiden.

#### **Power-Management (Stromspareinstellungen)**

Hier können Sie wählen, nach welcher Zeit ohne Benutzung der Tastatur das Gerät automatisch ausgeschaltet bzw. in den Standby-Modus versetzt werden soll.

**Standby:** Im Standby-Modus werden, anders als wenn Sie den eBook Reader komplett abschalten, manche Funktionen weiter im Hintergrund ausgeführt. Stellen Sie hier ein, nach welcher Zeit der Standby-Modus automatisch aktiviert werden soll, wenn keine Taste gedrückt wird. Wenn Sie "deaktiviert" wählen, versetzt sich Ihr Gerät nicht automatisch in den Standby-Modus.

Wenn sich der eBook Reader im Standby-Modus befindet, können Sie ihn durch kurzes Drücken der Power-Taste wieder aus dem Standby "aufwecken" Es wird Ihnen die letzte Seite bzw. das letzte Menü angezeigt, das Sie vor dem Einschalten des Standby-Modus aufgerufen hatten.

#### **Automatisches Ausschalten**

Stellen Sie ein, wann sich Ihr Gerät automatisch komplett abschaltet, um den Stromverbrauch Ihres Readers zu reduzieren. Wenn Sie "deaktiviert" wählen, schaltet sich Ihr Gerät nicht automatisch ab, sondern bleibt so lange eingeschaltet, bis Sie es manuell ausschalten.

Die Zeitspanne bis zum automatischen Ausschalten startet erst, wenn der Reader in den Standby-Modus wechselt. Sollten Sie die Standby-Funktion ausgeschaltet haben, startet die Zeitspanne, wenn Sie zum letzten Mal eine Taste an Ihrem Reader gedrückt haben.

Um den eBook Reader wieder einzuschalten, halten Sie die Power-Taste des eBook Readers für 2 bis 3 Sekunden gedrückt. Wenn der Reader ausgeschaltet war, öffnet sich nach dem erneuten Einschalten immer der Home-Screen. Das zuletzt geöffnete eBook wird Ihnen beim Einschalten oben angezeigt. Ihr Lesefortschritt wird auch beim Ausschalten immer gespeichert, so dass Sie beim nächsten Lesen wieder genau dort beginnen können, wo Sie aufgehört haben, wenn Sie das eBook aufgerufen haben.

## **Einstellungen**

#### **Zeit & Datum:** Hier können Sie die Uhrzeit und das Datum auf Ihrem Gerät einstellen.

Zeit: Drücken Sie dazu die Navigationstaste links/rechts, um zur Stunde, Minute und Darstellungsweise (12 oder 24 Stunden Darstellung) zu gelangen. Drücken Sie die Navigationstaste oben/unten, um jeweils die Uhrzeit vor oder zurückzustellen und die Darstellungsweise auszuwählen. Bestätigen Sie abschließend mit OK.

Datum: Gehen Sie vor wie oben beschrieben, um Tag, Monat und Jahr einzustellen.

**Sprache einstellen:** Um die Systemsprache auf Ihrem eBook Reader zu ändern, öffnen Sie den Menüpunkt "SPRACHE" und wählen Sie mit der Navigationstaste die gewünschte Sprache aus und bestätigen mit OK.

**Gerätespeicher formatieren:** Wenn Sie diese Funktion auswählen und bestätigen, werden alle Daten auf Ihrem Gerät gelöscht. Bitte sichern Sie deshalb Ihre Daten vor der Formatierung.

**Werkseinstellungen laden:** Mit dieser Funktion setzen Sie alle Einstellungen auf die Werkseinstellungen zurück. Es werden keine Daten (z. B. eBooks oder Bilder) auf Ihrem eBook Reader gelöscht.

**Geräteinformation:** Die Geräteinformation enthält alle wichtigen Informationen, die das System Ihres eBook Readers betreffen. Hier wird die Firmware-Version, die Speichergröße sowie der verfügbare Speicherplatz des internen Speichers und ggf. der externen Speicherkarte angezeigt.

**DRM-Autorisierungsinfo:** Sofern Sie Ihr Gerät bereits mit Adobe® Digital Editions (ADE) über den PC autorisiert haben, wird hier Ihre Adobe®-ID angezeigt. Falls nicht, autorisieren Sie bitte Ihr Gerät wie unter Punkt 4.2.4. beschrieben.

Falls Sie die DRM-Autorisierung auf Ihrem eBook Reader löschen möchten, klicken Sie auf den Menüpunkt und bestätigen Sie die Abfrage.

**ACHTUNG:** Wird die DRM Autorisierung des eBook Readers gelöscht, werden ALLE DRM-Aktivierungen der gekauften DRM eBooks von Ihrem eBook Reader gelöscht. In diesem Fall müssen Sie Ihr Gerät erneut über Ihre Adobe® ID per ADE autorisieren.

#### **1.5.8 Handbuch**

Hier finden Sie die Ihnen hier vorliegende Anleitung für Ihren eBook Reader auf Ihrem Gerät.

#### **1.5.9 Zurück zum Home-Screen**

Sie können das Hauptmenü entweder über dieses Feld verlassen, oder drücken Sie die Zurück-Taste, um wieder zum Home-Screen zu gelangen.

## **Speicherkarten**

## **2 Einsatz von Speicherkarten**

#### **2.1 Eine Speicherkarte einsetzen**

Der eBook Reader unterstützt microSD-/ microSDHC-Speicherkarten. Setzen Sie die Speicherkarte wie folgt ein:

Vergewissern Sie sich, dass die Speicherkarte korrekt mit den Kontakten nach oben ausgerichtet ist. Schieben Sie die Speicherkarte vorsichtig in den Kartenleser, bis sie einrastet.

**Achtung:** Sie können die Speicherkarte und den eBook Reader beschädigen, wenn Sie die Speicherkarte verkehrt herum einsetzen.

#### **2.2 Speicherkarte entfernen**

Drücken Sie die Speicherkarte zum Entfernen zunächst leicht an und entfernen Sie sie dann vorsichtig.

**Info:** Beim Einsetzen oder Abziehen der Speicherkarte im eBook Reader kann es einige Sekunden dauern, bis der eBook Reader die Inhalte aktualisiert.

**Info:** Zeigt der eBook Reader nach dem Einsetzen einer microSD-/microSDHC-Karte keine Reaktion, so ziehen Sie sie bitte ab und stecken Sie sie erneut ein.

**ACHTUNG:** Ziehen Sie die Speicherkarte nicht ab, während die Inhalte der Speicherkarte wiedergegeben werden. Hierdurch wird der Betrieb des Lesegeräts unterbrochen und der eBook Reader muss gegebenenfalls neu gestartet werden.

### **2.3 Einschränkungen bei NTFS Dateisystemen**

Falls Ihre Speicherkarte im Format NTFS formatiert ist, werden gespeicherte eBooks durch Adobe® Digital Editions nicht erkannt, wenn Ihr eBook Reader mit dem PC verbunden ist. (Empfohlenes Dateisystem: FAT32)

## **eBooks lesen**

## **3 Ein eBook lesen**

#### **3.1 eBooks öffnen**

#### **3.1.1 Über die Bibliothek**

Sie können ein eBook entweder direkt auf dem Home-Screen auswählen und lesen, oder Sie öffnen Ihre Bibliothek und wählen das Buch dort aus.

Auch über den Explorer können Sie ein eBook auswählen und öffen.

Die eBooks werden in der Bibliothek nach Titel sortiert und in Listenansicht angezeigt. In der Bibliothek können Sie durch Drücken der Menü-Taste die Ansicht in Buchcoveransicht ändern und die Sortierung entweder nach "TITEL", "AUTOR", "KÜRZLICH GELESEN" oder "NEU HINZUGEFÜGT anzeigen lassen. Unter "FAVORITEN" werden eBooks angezeigt, die Sie zuvor als Favorit gekennzeichnet haben.

Darüber hinaus haben Sie die Möglichkeit, innerhalb der Bibliothek nach Titel, Autorennamen und Dateinamen zu suchen. Rufen Sie dazu über die Suche-Taste die Suche auf. Gehen Sie bei der Suche bitte genauso vor, wie unter 1.5.4 beschrieben.

#### **3.1.2 Über den Home-Screen**

Öffnen Sie ein Buch, indem Sie es mit den Navigationstasten auswählen und danach mit der OK-Taste bestätigen.

#### **3.2 eBooks lesen**

Wenn Sie ein eBook geöffnet haben, können Sie über die Navigationstaste oder die seitlichen Blättertasten darin blättern. In der Leiste über dem eBook wird Ihnen der Buchtitel angezeigt und die Seite, auf der Sie sich gerade befinden, sowie die Seitenzahl des Buches.

**Info:** Die Gesamtseitenzahl eines eBooks kann sich je nach eingestellter Schriftgröße, Seitenrändern bzw. Zeilenabstand ändern.

### **3.3 eBook-Menü**

Nutzen Sie die Menü-Taste, um das eBook-Menü aufzurufen, weitere Informationen über das Buch zu erhalten, Einstellungen vorzunehmen oder Lesezeichen zu setzen. Das eBook-Menü schließen Sie durch Drücken der Zurück-Taste.

#### **3.3.1 Lesezeichen setzen**

Über diese Aktion können Sie eine bestimmte Seite in Ihrem Buch markieren, damit Sie diese bei erneutem Lesen schnell wiederfinden. Wenn auf der Seite, die Sie gerade lesen, bereits ein Lesezeichen gesetzt wurde, wird an dieser Stelle die Option "LESEZEICHEN ENTFERNEN" angezeigt.

#### **3.3.2 Lesezeichen**

Hier finden Sie eine Liste mit den Lesezeichen, die innerhalb des aktuellen Buches bereits gesetzt wurden. Navigieren Sie zu dem gewünschten Lesezeichen und bestätigen Sie Ihre Auswahl mit der OK-Taste. Wenn Sie ein oder alle Lesezeichen in einem Buch löschen möchten, drücken Sie wieder auf die Menütaste und wählen Sie die Option "LESEZEICHEN ENTFERNEN" bzw. "ALLE LESEZEICHEN LÖSCHEN" und bestätigen Sie den Löschvorgang mit "JA".

## **eBook-Menü**

#### **3.3.3 Inhaltsverzeichnis**

Hier können Sie das Inhaltsverzeichnis aufrufen. Navigieren Sie zu dem gewünschten Kapitel bzw. Abschnitt und bestätigen Sie Ihre Auswahl mit der OK-Taste. Bitte beachten Sie, dass nicht jedes Buch über ein Inhaltsverzeichnis verfügt.

#### **3.3.4 Gehe zu Seite**

Öffnen Sie eine bestimmte Seite Ihres eBooks über die Eingabe der Seitenzahl. Geben Sie einfach mithilfe der Navigationstaste die gewünschte Seitenzahl ein und bestätigen Sie Ihre Auswahl mit der OK-Taste.

#### **3.3.5 Wortsuche**

#### NUR FÜR DOKUMENTE IM TXT-FORMAT

Hier können Sie bestimmte Wörter innerhalb des Buches suchen. Gehen Sie dabei so vor wie unter 1.5.4 beschrieben. Ist die Suche erfolgreich, wird das gesuchte Wort im eBook markiert. Über die Navigationstasten können Sie zum nächsten Suchergebnis springen.

## **3.3.6 Schriftgröße**

Für jeden ist eine andere Schriftgröße angenehm zu lesen. Ihr Reader bietet Ihnen daher die Möglichkeit, aus 6 verschiedenen Schriftgrößen diejenige auszuwählen, die Ihnen am besten liegt. Mit der OK-Taste bestätigen Sie die gewünschte Schriftgröße.

## **3.3.7 Schriftart**

#### NUR FÜR DOKUMENTE IM TXT-FORMAT

Wenn Sie ein Dokument im Format \* txt geöffnet haben, können Sie aus verschiedenen Schriftarten für die Darstellung des Textes wählen.

#### **3.3.8 Zeilenabstand**

NUR FÜR DOKUMENTE IM TXT-FORMAT

Es stehen unterschiedliche Zeilenabstände zur Wahl. Stellen Sie einfach diejenige ein, mit der Sie am angenehmsten lesen können.

#### **3.3.9 Seitenränder**

Stellen Sie hier die Breite der Seitenränder ein.

### **3.3.10 Nur Text (Reflow)**

NUR FÜR DOKUMENTE IM PDF-FORMAT Mit dieser Option können Sie einstellen, dass in einer PDF-Datei nur der Text angezeigt wird. Bilder werden bei dieser Einstellung ausgeblendet.

#### **3.3.11 Bildschirm drehen**

Sie können wählen, ob Sie das eBook im Hoch- oder Querformat lesen möchten. Sie können das eBook in vier Ausrichtungen anzeigen lassen. Sie können dazu jeweils die Anzeige des eBooks um 90 Grad im oder gegen den Uhrzeigersinn drehen. Wählen Sie einfach die bevorzugte Drehrichtung aus.

## **3.3.12 Automatisches Umblättern**

Mit dieser Funktion können Sie die Zeit einstellen, in welchem Rhythmus die Seiten Ihres eBooks automatisch umgeblättert werden. Dies ermöglicht Ihnen freihändiges Lesen.

## **eBooks lesen**

### **3.3.13 Seite/Anzeige aktualisieren**

Hier können Sie wählen, in welchem Abstand sich die Anzeige auf dem Display komplett neu lädt. Weitere Informationen zum Seitenaufbau und zum sogenannten Ghosting finden Sie unter 1.5.7.

Wir empfehlen Ihnen die Standardeinstellung "Nach jeder Seite" nicht zu verändern.

#### **3.3.14 Favoriten hinzufügen/entfernen**

Fügen Sie das aktuelle eBook über diesen Menüpunkt zur Liste Ihrer favorisierten eBooks hinzu. Die Favoritenliste finden Sie, indem Sie die Bibliothek aufrufen und dann die Menü-Taste drücken. Wählen Sie "Favoriten" an und bestätigen Sie mit OK. Die Favoritenliste wird Ihnen nun angezeigt und Sie können Ihr gewünschtes eBook dort nun aufrufen.

Wenn Sie ein Buch von der Favoritenliste löschen möchten, rufen Sie dazu das Buch auf, drücken die Menütaste und wählen "Favorit entfernen".

#### **3.3.15 eBook Information**

Wenn Sie diesen Menüpunkt aufrufen, werden Titel, Autor, Dateiname und Verlag des eBooks angezeigt.

## **4 Neue eBooks auf Ihren eBook Reader laden**

Um neue eBooks auf Ihren Reader zu laden, schließen Sie ihn bitte zunächst über das mitgelieferte Micro-USB-Kabel an einen Computer an.

Nachdem Sie ihn erfolgreich mit dem Computer verbunden haben, schaltet sich der eBook Reader in den USB-Modus und der Lese-Modus wird unterbrochen.

Der eBook Reader sollte auf Ihrem PC jetzt als WECHSELDATENTRÄGER (bzw. am Mac als LAUFWERK) ..eBook Reader" erkannt und angezeigt werden. Doppelklicken Sie auf den Wechseldatenträger bzw. das Laufwerk des eBook Readers, um es zu öffnen.

Der microSD-/microSDHC-Kartenleser des eBook Readers wird als weiterer WECHSELDATENTRÄGER oder als weiteres LAUFWERK ebenfalls mit dem Namen "eBook Reader" erkannt und angezeigt. Hierauf können Sie aber nur zugreifen, wenn sich eine Speicherkarte im Karteneinschub befindet.

#### **4.1 eBooks ohne Kopierschutz und Bilder auf den eBook Reader übertragen**

Wählen Sie die gewünschten eBooks auf Ihrem Computer aus und kopieren Sie diese in ein beliebiges Verzeichnis auf den WECHSELDATENTRÄGER eBook Reader" Gehen Sie ebenso vor, wenn Sie Bilder auf den eBook Reader übertragen möchten oder PDF- u. txt-Dateien.

# **Inhalte importieren und übertragen**

#### **4.2 ePUB- und PDF-Dateien mit DRM-Schutz auf den Reader übertragen**

Dieser eBook Reader unterstützt auch Inhalte, die mit dem Adobe® ADEPT-Kopierschutz versehen wurden.

#### **4.2.1 Warum DRM?**

Viele eBooks sind mit einem DRM-Schutz verschlüsselt. Diese Verschlüsselung dient dazu, das Urheberrecht von Autoren und Verlagen zu schützen. Indem ein eBook beim Download auf ein Gerät oder einen Rechner an eine bestimmte Adobe® ID gebunden wird, kann dieses nicht auf beliebig vielen weiteren Geräten wiedergegeben werden. So soll eine Verbreitung urheberrechtlich geschützter Inhalte zum Beispiel über Tauschbörsen im Internet verhindert werden.

#### **4.2.2 Kostenlose Adobe® ID (Adobe® Account) beantragen**

Zum Schutz gegen unerlaubte Vervielfältigung können eBooks nur mit der Software "Adobe® Digital Editions" (ADE) geöffnet oder auf Ihren eBook Reader übertragen werden. Für die Installation dieser Software legen Sie einen kostenlosen Adobe®- Account an (Adobe® ID): Gehen Sie hierzu auf www.adobe.de und klicken Sie rechts oben auf "Anmelden". Danach klicken Sie auf "Neuen Account anlegen" und folgen den Anweisungen.

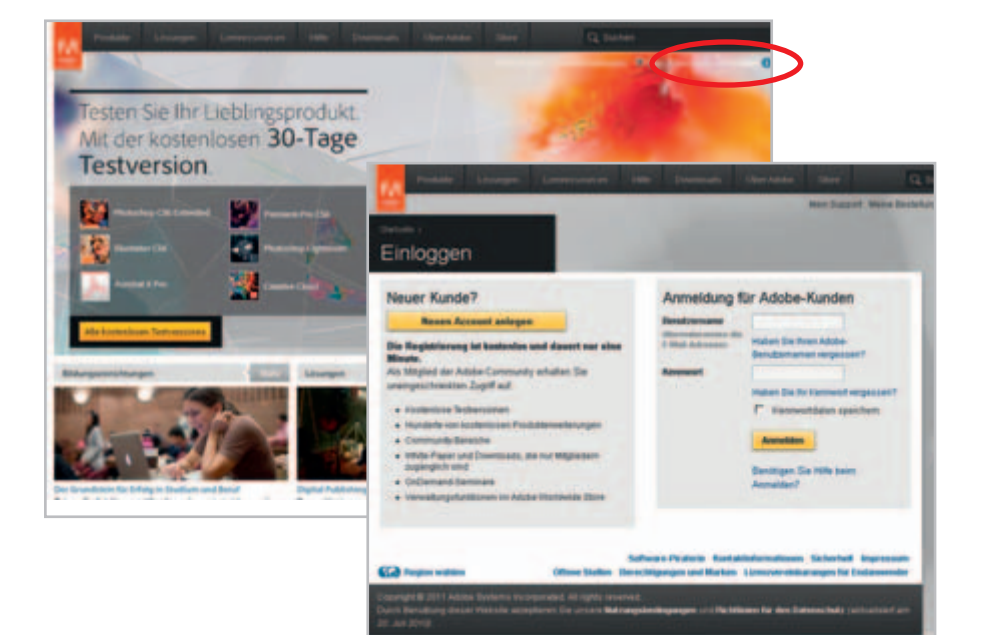

# **Inhalte importieren und übertragen**

#### **4.2.3 Adobe® Digital Editions (ADE) kostenlos installieren**

Hierzu muss Ihr Computer mit dem Internet verbunden sein. Sie können die Installationsdatei hier

herunterladen:

#### www.adobe.com/de/products/digitaleditions

Dann klicken Sie auf "Installieren" und folgen den Anweisungen.

Bitte achten Sie bei der Installation darauf, die Software mit Ihrer "Adobe® ID" zu autorisieren (siehe Punkt 4.2.2).

#### **4.2.4 PC und eBook-Reader autorisieren**

- Nach der Installation von ADE kehren Sie zum ADE-Fenster zurück. Geben Sie Benutzername und Passwort (Adobe® ID) zur Aktivierung Ihres Adobe® Kontos ein.
- Nach der Aktivierung schließen Sie den eBook Reader am PC an. ADE erkennt den eBook Reader und fordert Sie zur Autorisierung des Geräts auf. Bestätigen Sie die Autorisierung.
- Danach ist der eBook Reader in ADE autorisiert. Inhalte im eBook Reader werden Ihnen nun angezeigt.

**FIEL** We show detailed at a signal

**Adolfon' Floor of Extreme Installer** 

- Sie können nun eBooks von OnlineeBook-Stores, die Adobe® DRM unterstützen, herunterladen oder erwerben.
- Heruntergeladene oder erworbene eBooks werden in "Adobe® Digital Editions Bibliothek" in "Eigene Dateien" auf Ihrem PC gespeichert.

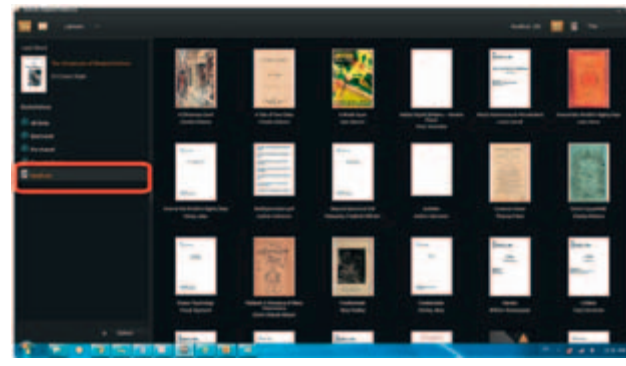

## **Inhalte importieren und übertragen**

#### **4.2.5 Download & Import in Digital Editions Bibliothek**

Nach dem Erwerb Ihres eBooks im Online-Store klicken Sie den Download-Button. Zum Importieren Ihres eBooks in ADE beachten Sie bitte die Datei-Endung im Download-Fenster.

"**.acsm**": Handelt es sich um eine Datei mit der Endung ".acsm", wählen Sie "Öffnen" (mit Adobe® Digital Editions), das eBook wird dann automatisch importiert. Bitte führen Sie diesen Schritt möglichst bald nach Ihrem eBook-Kauf durch.

"**.epub**" / "**.pdf**": Für den Import einer Datei mit der Endung ".pdf" oder ".epub" wählen Sie die Option "Speichern" und legen Sie die Datei in einem Ordner Ihrer Wahl ab. Öffnen Sie ADE und wählen Sie die Funktion "Medium zur Bibliothek hinzufügen" um die gespeicherte EPUB oder PDF Datei zu importieren.

#### **4.2.6 DRM eBooks auf eBook-Reader übertragen**

Lassen Sie den eBook Reader angeschlossen und öffnen Sie Adobe® Digital Editions. Sie sehen Ihren eBook Reader im linken Bereich "Regale" mit der Bezeichnung "eBook Reader".

Ziehen Sie das eBook per Drag & Drop auf den Regal-Ordner "eBook Reader" (Klick auf das eBook, Maustaste gedrückt halten, Datei verschieben und dann Maustaste loslassen). Die Datei wird nun übertragen.

**Info:** Sollte ADE den eBook Reader beim ersten Anschluss nicht erkennen, trennen Sie das Gerät wieder vom PC und schließen es nochmals an.

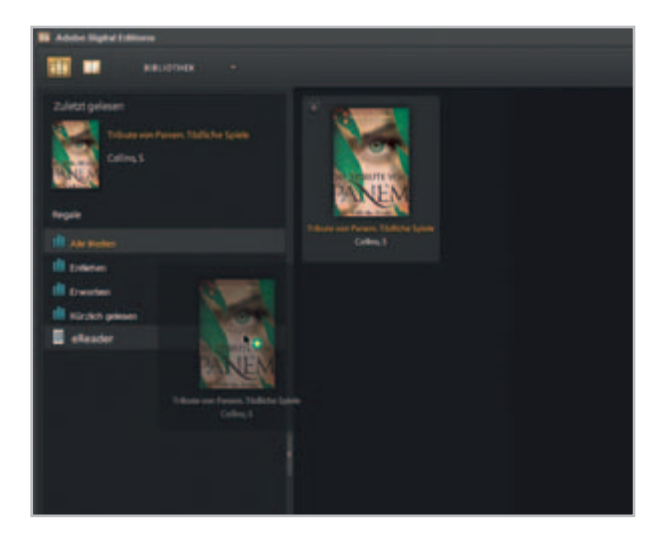

## **Anmerkungen zum Gebrauch von ADE**

**Info:** Wenn Adobe® Digital Editions das eBook nicht automatisch herunterladen und öffnen kann, laden Sie die \*.acsm-Datei des eBooks herunter und gehen folgendermaßen vor:

Öffnen Sie den Ordner, in den Sie die \*.acsm-Datei heruntergeladen haben. Doppelklicken Sie auf die \*.acsm Datei und beenden Sie so den Download des eBooks mithilfe von Adobe® Digital Editions. Nun sollte der Download starten und das eBook mit Ihrer Adobe® ID verknüpft werden.

Jede Adobe® ID unterstützt max. 6 Geräte. Zur Nutzung Ihrer eBooks auf mehr als einem Gerät (z.B. Computer + eBook Reader) ist die Autorisierung aller Geräte über dieselbe Adobe® ID notwendig. Die Registrierung wird in Punkt 4.2.2 beschrieben.

Sollte die Anzahl der möglichen Autorisierungen erreicht worden sein, erhalten Sie die folgende Fehlermeldung:

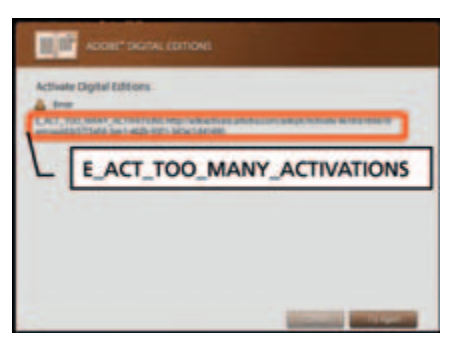

**ACHTUNG:** Wird die DRM-Autorisierung des eBook Reader gelöscht, werden ALLE DRM-Aktivierungen der gekauften DRM eBooks von Ihrem eBook Reader gelöscht. In diesem Fall müssen Sie Ihr Gerät erneut über Ihre Adobe® ID per ADE autorisieren.

### **5 Abmelden und Trennen des eBook Readers vom Computer**

Befolgen Sie bitte den empfohlenen Abmeldevorgang, um Schäden am Gerät oder Datenverlust zu vermeiden!

#### **Windows® 7/Vista™/XP**

Klicken Sie mit der linken Maustaste unten rechts in der Taskleiste auf das Symbol "Hardware sicher entfernen". Klicken Sie in dem erscheinenden Kontextmenü auf "USB-Massenspeichergerät – Laufwerk entfernen" oder "eBook Reader auswerfen" und trennen Sie Ihren eBook Reader danach vom Computer.

#### **Mac® OS X ab 10.4**

Bitte entfernen Sie das Laufwerk "eBook Reader" vom "Schreibtisch", indem Sie auf das Laufwerk-Symbol klicken und es auf das Papierkorb-Symbol ziehen. Nun können Sie den eBook Reader von Ihrem Computer trennen.

## **Sicherheit und Wartung**

## **6 Sicherheitshinweise**

## **6.1 Akku**

- Laden Sie den Akku nur im Temperaturbereich von 0° bis 35° C.
- Laden Sie den eBook Reader nicht, wenn der Akku beschädigt ist oder ausläuft.

## **6.2 Betrieb**

- Setzen Sie den eBook Reader nicht starkem Licht, extremen Temperaturen, Feuchtigkeit oder Vibration aus.
- Decken Sie den eBook Reader während des Betriebs oder beim Laden nicht ab. Das kann zu Überhitzung führen.
- Schützen Sie den eBook Reader vor:
	- Extrem hohen Temperaturen
	- Direkter Sonneneinstrahlung
	- Hoher Luftfeuchtigkeit oder ätzenden Substanzen
	- Temperaturen unter dem Gefrierpunkt
- Schalten Sie den eBook Reader sofort aus, falls er nass werden sollte. Warten Sie ab, bis der eBook Reader vollkommen getrocknet ist, bevor Sie ihn erneut einschalten.

#### **6.3 Reinigung und Pflege**

- Reinigen Sie den Bildschirm mit einem feuchten Tuch, benutzen Sie keinesfalls Scheuermittel. Bewahren Sie den eBook Reader zur Vermeidung von Kratzern in einer geeigneten Schutzhülle auf (nicht im Lieferumfang enthalten; erhältlich bei Ihrem eBook Reader-Händler).
- Technische Arbeiten an dem Produkt dürfen nur von entsprechend qualifizierten Personen durchgeführt werden. Das Produkt darf weder geöffnet werden noch dürfen Änderungen daran vorgenommen werden. Die Komponenten können nicht vom Nutzer gewartet werden.
- Achten Sie bei der Verwendung und Lagerung des Geräts auf eine möglichst staubfreie Umgebung.

## **7 Hinweise zu Copyright und Marken**

Das Urheberrecht verbietet das Kopieren von Daten dieses Produkts oder der Inhalte dieser Bedienungsanleitung (Abbildungen, Referenzdokumente usw.) ganz oder teilweise ohne die Zustimmung des Rechteinhabers.

Die Benutzung der Daten in diesem Produkt oder der Inhalte dieser Bedienungsanleitung ist ohne die Genehmigung der TrekStor GmbH, außer zum persönlichen Gebrauch, nicht zulässig.

Windows und Windows Vista sind eingetragene Marken der Microsoft Corporation in den USA bzw. anderen Ländern.

Mac OS ist eine eingetragene Marke von Apple Inc. in den USA bzw. anderen Ländern.

Linux ist eine eingetragene Marke von Linus

# **Marken und Support**

Torwalds in den USA bzw. anderen Ländern. Adobe® und das Adobe® Logo sind Marken oder eingetragene Marken von Adobe® Systems Incorporated in den USA bzw. anderen Ländern.

Der Hersteller behält sich das Recht vor, das Produkt ständig weiterzuentwickeln. Diese Änderungen können ohne direkte Beschreibung in dieser Bedienungsanleitung vorgenommen werden. Informationen in dieser Bedienungsanleitung müssen somit nicht den Stand der technischen Ausführung widerspiegeln.

Der Hersteller garantiert nur die Eignung für die eigentliche Bestimmung dieses Produktes. Weiter ist der Hersteller nicht für Beschädigungen oder Verlust von Daten und deren Folgeschäden verantwortlich.

Copyright © 2012 TrekStor GmbH. Alle Rechte vorbehalten. Bei weiteren erwähnten Produkt- oder Firmenbezeichnungen handelt es sich möglicherweise um Warenzeichen oder Markennamen der jeweiligen Inhaber.

# **8 Supportinformationen**

Sollten Sie Fragen zu Ihrem eBook Reader haben, gehen Sie bitte wie folgt vor:

Überprüfen Sie anhand der Produkteigenschaften und der Funktionen Ihres Gerätes (auf der Verpackung ersichtlich), ob Sie die richtigen Einstellungen vorgenommen haben.

Lesen Sie aufmerksam die gesamte Bedienungsanleitung.

Informieren Sie sich im Internet auf unserer Produktseite über aktuelle Informationen zu Ihrem eBook Reader (z. B. neu verfügbare Firmware-Updates).

Für Fragen zum eBook Reader oder zu eBooks nutzen Sie bitte die Kontaktdaten auf Seite 24.

# **FAQ**

Funktioniert der eBook Reader nicht wie erwartet, so folgen Sie bitte den nachstehenden Schritten.

#### **Der eBook Reader reagiert nicht oder kann nicht eingeschaltet werden.**

- Starten Sie den eBook Reader neu. Halten Sie dazu für 2 - 3 Sekunden die Power-Taste gedrückt. Der eBook Reader wird damit ausgeschaltet und Sie können ihn anschließend neu starten.
- Der Akku ist erschöpft. Laden Sie den eBook Reader über den USB-Anschluss (oder einen USB-Adapter).

#### **Die Akkulaufzeit erscheint zu kurz.**

- Die Betriebstemperatur ist unter 5°C. Dies hängt mit den Eigenschaften des Akkus zusammen und ist keine Fehlfunktion.
- Der Akku wurde längere Zeit nicht benutzt. Bitte laden Sie den eBook Reader.
- Der Akku ist nicht voll geladen. Bitte laden Sie den eBook Reader mindestens für 3 Stunden auf.
- Der Akku muss ausgetauscht werden. Bitte wenden Sie sich an entsprechend qualifiziertes Personal.

## **Es dauert lange, bis das Display angezeigt wird.**

• Dies hängt mit den Eigenschaften des Bildschirms zusammen, insbesondere bei niedrigen Temperaturen, und ist keine **Fehlfunktion** 

#### **Ein Buch kann nicht gelesen werden.**

- Urheberrechtlich geschützte Bücher können nur mit dem autorisierten Gerät gelesen werden. Stellen Sie bspw. bei der Verwendung von Adobe® Digital Editions sicher, dass Ihr eBook Reader entsprechend registriert ist.
- Überprüfen Sie, ob die Frist für das Buch abgelaufen ist.
- Überprüfen Sie, ob das Buchformat unterstützt wird.

#### **Der eBook Reader kann bei USB-Anschluss nicht gesteuert werden.**

- Der eBook Reader kann bei Verbindung zum PC nicht bedient werden.
- Trennen Sie den eBook Reader vom Computer ab (wie unter Punkt 5 beschrieben).

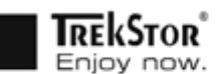

# **EC DECLARATION OF CONFORMITY**

As manufacturer and importer respectively:

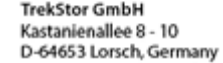

herewith declares that the products

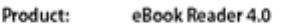

Type: eReader

comply with the following directive(s):

.2004/108/EC EMC Directive: Electromagnetic Compatibility

\*2006/95/EC Low Voltage Directive

The following norms were consulted to assess conformity:

#### -EN 55022:2006 + A1:2007

EMC: Information technology equipment - Radio disturbance characteristics - Limits and methods of measurement

#### -EN 55024:1998 + A1:2001 + A2:2003

EMC: Information technology equipment - Immunity characteristics - Limits and methods of measurement

#### -EN 60950-1:2006 + A11:2009 + A1:2010

Information technology equipment - Safety - Part 1: General requirements

The CE symbol confirms that this product conforms with the above mentioned norms and regulations.

The manufacturer also declares the conformity of the product according to the following directives:

-2001/95/EC **General Product Safety** 

-2002/95/EC RoHS: Hazardous substances in electrical and electronic equipment

+2009/125/EC Ecodesign requirements for energy-using products

Lorsch. 26.03.2012

Thorsten Koroscha, LPM